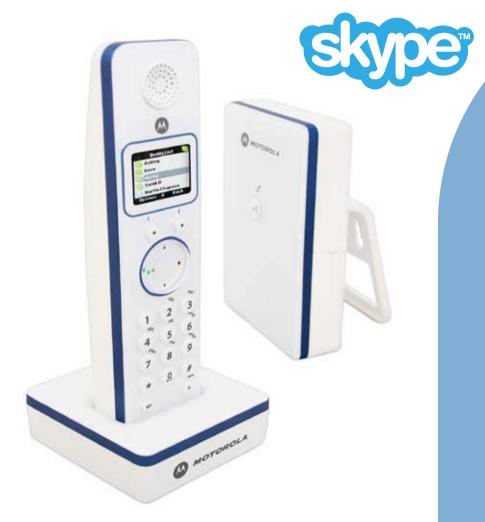

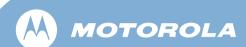

# Motorola D850 series

Combined Digital Cordless and Skype Phone

Warning

Use only rechargeable batteries. Charge the handset for 24 hours before use.

# Welcome...

# to your new Motorola D850 Digital Cordless & Skype Phone!

- Wall mountable freedom base all handsets fully cordless for locating anywhere within range.
- 1.4" colour display.
- 250 Name and number phonebook.
- Copy phonebook entries between other handsets or your mobile phone SIM card.
- · Screensaver clock display.
- Caller Display¹ shows you who's calling and see details of missed / received or dialled landline calls.
- Register up to 5 handsets to a single base and register each handset with up to 4 different bases.
- Make internal calls, transfer external calls, hold 3-way conversation between two internal callers and an external caller.
- Make and receive Skype calls<sup>2</sup>
- Skype Chat feature
- · Send SMS fom Skype

- Check your Skype voicemail and missed calls
- · Set your Skype status
- Filter your buddy list to show just Best Buddies or Online Buddies

<sup>1</sup> You must subscribe to your network provider's Caller Display service for this feature to work. A quarterly fee may be payable.

This equipment is not designed for making emergency telephone calls when the power fails. Alternative arrangements should be made for access to emergency.

Alternatively, you may find the answer in the 'Help' section at the back of this guide.

<sup>2</sup>You need to download and install the free Skype software for this feature to work.

This User Guide provides you with all the information you need to get the most from your phone.

Before you make your first call you will need to set up your phone. Follow the simple instructions in "Getting Started", on the next few pages.

#### **Important**

Only use the telephone line cord supplied.

This equipment is not designed for making emergency telephone calls when the power fails. Alternative arrangements should be made for access to emergency services.

#### **Box Contents**

- D850 handset
- D850 base
- Charger
- 2 x AAA NiMH rechargeable batteries
- Mains power adaptor for the charger with red connector
- Mains power adaptor for the base with clear connector
- Telephone line cord
- Wall mounting screws and wall plugs
- Ice Installation & User Guide CD
- USB Cable
- Quick Start Guide

If you have purchased a D852 multiple pack you will also have the following additional items:

- Another D850 handset & charger
- 2 more AAA NiMH rechargeable batteries
- Another Mains power adaptor for charger

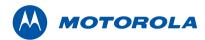

# Contents

| etting up the phone                   | 8   |
|---------------------------------------|-----|
| Location                              | 8   |
| Connect the power adaptor             | 8   |
| Which power adaptor?                  | 8   |
| Connecting the handset and charger    | g   |
| Insert the batteries into the handset | 10  |
| Charge the handset/s                  | 10  |
| Connect the line cord                 | 11  |
| Welcome screen                        | 12  |
| Date and time                         | 12  |
| Set date and time manually            | 12  |
|                                       |     |
|                                       | 4.0 |

| etting up the ice software        | 13 |
|-----------------------------------|----|
| Start Skype                       | 13 |
| To install Ice software for Skype | 13 |
| PC System Requirements            | 13 |
| Set Skype Audio Settings          | 19 |
| Connect the USB cable             | 20 |

| Getting to know your phone      |    |
|---------------------------------|----|
| Overview of your handset        | 22 |
| Handset display icons explained | 23 |
| Overview of the base            | 24 |
| LED Indicator                   | 24 |
| Paging Key                      | 24 |
| SIM card slot                   | 24 |

USB cable socket

Menu map Skype icons

Shortcut To Your Skype Settings

24

25

26

27

31

| Using the phone                                  |    |
|--------------------------------------------------|----|
| Switching between Landline/Phone and Skype modes | 28 |
| To make a landline call                          | 28 |
| To make a landline call with Pre-dialling        | 28 |
| To make a Skype call                             | 28 |
| To make a SkypeOut call (Pre Dialling)           | 29 |
| To make a SkypeOut call (from the Buddy List)    | 29 |
| To answer a call                                 | 29 |
| To make an internal call                         | 30 |
| To silence an incoming call                      | 31 |

| To end a call                                | 31 |
|----------------------------------------------|----|
| To adjust the earpiece volume during a call  | 31 |
| To mute the microphone during a call         | 31 |
| To switch between handset and handsfree mode | 32 |
| To Redial a number                           | 32 |
| To lock the keypad                           | 32 |
| To unlock the keypad:                        | 32 |
| Paging / Find handset                        | 32 |

| nonebook                                        | 33 |
|-------------------------------------------------|----|
| To access the Phonebook                         | 33 |
| To access the Phonebook when on a landline call | 33 |
| To store a name and number                      | 33 |
| Character map                                   | 34 |
| To dial a phonebook entry                       | 35 |
| To edit a name and number                       | 35 |
| To change the ringtone of a phonebook entry     | 35 |
| Delete an entry                                 | 35 |
| To delete the entire phonebook                  | 36 |
| To copy an entry to another handset             | 36 |
| To copy the entire phonebook to another handset | 36 |
| To check Memory status of the phonebook         | 36 |
| To copy an entry to a SIM card                  | 37 |
| Copy all entries to or from a SIM card          | 37 |

To reject an incoming call

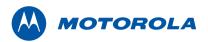

| To change the dialling code                 | System PIN                      | 43 | To view new missed landline calls             | 48 |
|---------------------------------------------|---------------------------------|----|-----------------------------------------------|----|
|                                             | Restore default settings        | 43 | To view and dial from a Calls list            | 49 |
| Handset settings 38                         | ECO mode                        | 44 | To copy a Calls list number to the phonebook  | 49 |
| Handset ringtone 38                         | To turn ECO Mode to On or Off   | 44 | To Delete a Call list entry                   | 49 |
|                                             |                                 |    | To Delete all Call list entries               | 49 |
| Handset ringer volume 38 Receiver volume 38 | Clock & alarm                   | 45 |                                               |    |
| Handset name 38                             | To set the Date & time          | 45 | Call waiting                                  | 50 |
| Display language 39                         | Set alarm                       | 45 |                                               |    |
| Wallpaper 39                                | To Switch off alarm ring        | 45 | Network Voicemail                             | 51 |
| Menu colour 39                              | Time format                     | 45 | Network voicernail                            | 51 |
| Screensaver 39                              |                                 |    |                                               |    |
| Light timeout 40                            | Agenda                          | 46 | Using additional handsets                     | 52 |
| Display contrast 40                         |                                 |    | To Register an additional handset             | 52 |
| Auto talk 40                                | Add a new Agenda event          | 46 | Select a base                                 | 53 |
| Key beep 40                                 | To switch off agenda ring       | 46 | De-register a handset                         | 53 |
| PABX access code 41                         | Show agenda details             | 46 |                                               |    |
|                                             | To edit an agenda event         | 47 | Skype functions                               | 54 |
| Base settings 42                            | To delete an agenda event       |    |                                               |    |
|                                             | To delete all agenda events     | 47 | Skype conferencing                            | 54 |
| Base ringtone 42                            |                                 |    | To start a conference call with another buddy | 54 |
| Base ringer volume 42                       | Calls list                      | 48 | Skype Call Options                            | 55 |
| Dialling mode 42                            | Caller Display                  | 48 | Call Waiting                                  | 56 |
| Recall mode 42                              | Landline Calls lists            | 48 | Other Call Handling Notes                     | 56 |
| First ring 43                               | New missed landline calls alert | 48 | Managing your buddy list                      | 57 |

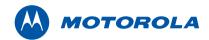

| To set a buddy as your Best buddy             | 57 |
|-----------------------------------------------|----|
| To block a buddy                              | 57 |
| To Unblock a buddy                            | 57 |
| To View Profile of a buddy                    | 57 |
| Buddy List Characteristics                    | 58 |
| To Set your Active View                       | 59 |
| Skype Voicemail                               | 60 |
| To check for new Voicemail                    | 60 |
| Missed Skype Calls                            | 61 |
| To check for new Missed Skype Calls           | 61 |
| To set your Skype Status                      | 62 |
| To check available Skype Credit               | 63 |
| CHAT (Instant Messaging)                      | 64 |
| New Chat Notification                         | 64 |
| To view missed Chat                           | 64 |
| Multi chat                                    | 65 |
| To create a new chat                          | 66 |
| Emoticons                                     | 68 |
| To view Chat history                          | 69 |
| To send SMS to a contact from your buddy list | 70 |
| Send SMS to any other phone number            | 70 |

| Using | lce d | esktop | interface | 72 |
|-------|-------|--------|-----------|----|
|       |       |        |           |    |

| Го | open your | Ice Menu | 7 |
|----|-----------|----------|---|
|    |           |          |   |

| To set your Active View                            | 7 |
|----------------------------------------------------|---|
| To set buddies as Best Buddies                     | 7 |
| To rename buddies and to assign Speed-Dial Numbers | 7 |
| To set your Preference                             | 7 |
| To set your Language preference                    | 7 |
| To set your Chat alert preference                  | 7 |
| To Disable/Enable your Hibernate/Standby           | 7 |
| To see your Buddy List                             | 7 |
| Updates                                            | 7 |
|                                                    |   |

# Help

| Phone does not work                                   | 77    |
|-------------------------------------------------------|-------|
| No dial tone                                          | 77    |
| Cannot dial out or receive calls                      | 77    |
| You have a dial tone, but the phone will not dial out | 77    |
| Handset does not ring                                 | 77    |
| No display                                            | 77    |
| T Icon flashes                                        | 78    |
| Battery icon not scrolling                            | 78    |
| You hear the busy tone when you press * 4.            | 78    |
| No Caller Display number/name displayed               | 78    |
| Cannot register a handset to a base                   | 78    |
| Base unit does not ring, but the lights are on        | 78    |
| Buzzing noise on my phone or on other electrical equi | pment |

| nearby                                            | 79 |
|---------------------------------------------------|----|
| Skype Buddy list is inaccessible                  | 79 |
| Error message "Ice not available please check PC" | 79 |

# General information

| Safety information                                  | 8 |
|-----------------------------------------------------|---|
| Cleaning                                            | 8 |
| Environmental                                       | 8 |
| Product disposal instructions                       | 8 |
| Product disposal instructions for residential users | 8 |
| Product disposal instructions for business users    | 8 |
| Warranty Information                                | 8 |
| What Is Not Covered By The Warranty                 | 8 |
| Technical Information                               | 8 |
| How many telephones can I have?                     | 8 |
| Declaration of Conformance                          | 8 |
| Inserting a pause                                   | 8 |
| Recall                                              | 8 |

# Wall mounting

| To wallmount the base unit | 83 |
|----------------------------|----|
| To wall-mount the charger  | 84 |

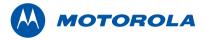

# Setting up the phone

#### Location

You need to place your D850 base within 2 metres of the mains power socket and telephone socket and 1.8 metres from your PC so that the cables will reach. Make sure it is away from other electrical appliances to avoid interference. Your D850 works by sending radio signals between the handset and base. The strength of the signal depends on where you site the base. Putting it as high as possible ensures the best signal.

To wall mount your D850 base, see "Wall mounting" section.

#### Warning

Do not place your D850 in the bathroom or other humid areas. The base station must be plugged into the mains power at all times. Do not connect the telephone line cord into the wall socket until the handset is fully charged. Only use the power and telephone cables supplied with the product.

# Connect the power adaptor

Connect the power adaptor with the clear connector to the underside of the base unit into the socket marked on the underside of the base and plug the other end into the mains power wall socket and switch the power on.

# Which power adaptor?

The power adaptor with a clear connector is for the base unit and the power adaptor with a red colour connector is for the charger unit.

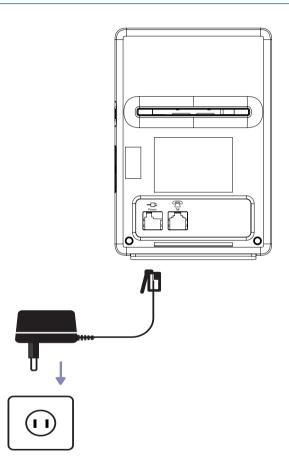

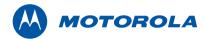

# Connecting the handset and charger

If you have purchased a multiple pack, this process will need to be carried out for all handsets and chargers:

• Plug the small mains power cable into the socket marked on the underside of the charger.

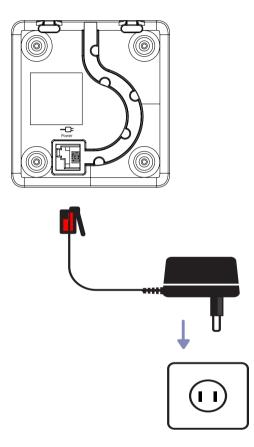

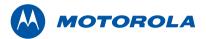

# Insert the batteries into the handset

• Insert the 2 x AAA NiMH batteries supplied into the handset. Then slide the compartment cover into place.

# Charge the handset/s

- Place the handset/s on the charger to start charging. Charge for at least 24 hours.
- When the handset is fully charged the icon will indicate that it is fully charged.

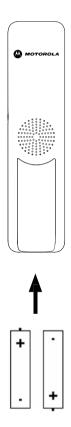

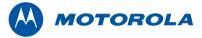

#### Connect the line cord

After 24 Hours of charging - connect the line cord from the base unit to the telephone wall socket. - the phone is now ready for use with landline calls.

#### **Battery low warning**

If the icon flashes in the display, you will need to recharge the handset before you can use it again.

During charging, the icon will scroll in the display.

#### **Battery performance**

In ideal conditions, fully charged batteries should give about 10 hours talk time or 100 hours standby time on a single charge.

Note that new batteries do not reach full capacity until they have been in normal use for several days. To keep your batteries in the best condition, leave the handset off the base for a few hours at a time.

Running the batteries right down at least once a week will help them last as long as possible.

The charge capacity of rechargeable batteries will reduce with time as they wear out, giving the handset less talk/standby time. Eventually they will need to be replaced.

After charging your handset for the first time, subsequent charging time is about 6-8 hours a day. Batteries and handset may become warm during charging. This is normal.

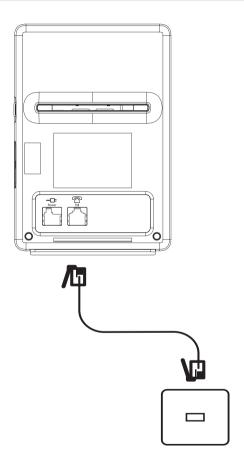

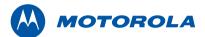

#### Welcome screen

- The Welcome screen will briefly appear, then a list of countries is displayed.
- Scroll Up ▲ or Down ▼ to your country (operator) and press Select.
- The handset and base will reset to load the correct settings. The standby screen is then displayed and your phone is ready to use

You can still make and receive calls without first selecting your country and network operator, however the Welcome screen will re-appear until you have configured your phone country settings.

#### Date and time

Providing you have subscribed to your network's Caller Display service, the date and time is set automatically for all handsets when you receive your first call.

If you do not have a Caller Display service you can set the date and time manually.

#### Set date and time manually

- Press Menu and scroll Up \* or Down \* to Clock & Alarm then press Select.
- Date & Time is highlighted. Press Select.
- Enter the date using the format DD/MM/YY e.g. 09 06 07 for 9th June 2007. Enter the time in 12 or 24 hour time format. Press Save. To change the Time Format see page 21.
- Press END TALK or Back until you return to standby.

Your D850 is now ready to use to make landline calls.

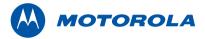

# Setting up the Ice software

Ice is a PC application that allows your D850 to talk to Skype.

## Start Skype

Start the Skype application on your PC. If you do not have it installed download it free from www.skype.com.

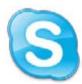

# To install Ice software for Skype

 Insert your Ice installation CD into your PC CD-ROM drive. The setup will run automatically, select your preferred language and continue.

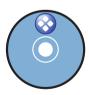

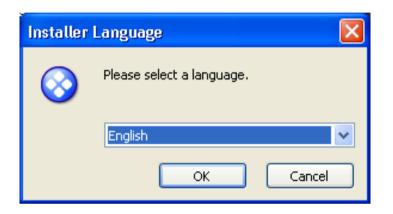

Note: If the setup wizard does not run automatically after the CD is inserted, right click on the CD-ROM drive and select Open.

# **PC System Requirements**

In order to use Ice software efficiently, your computer must meet the following minimum system requirements:

- PC running Windows XP or 2000 or Vista
- 15 MB free disk space on your hard drive (Skype recommendation)
- USB connection type 2
- Broadband Internet Connection (Cable, DSL, etc.)

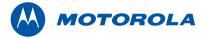

2. Next you will see this Welcome screen, press Next

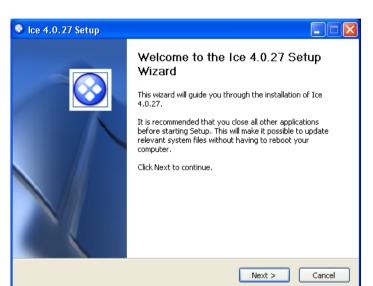

Next you will see this License Agreement screen, please read the text and Select "I accept the terms in the License Agreement" and then press Next

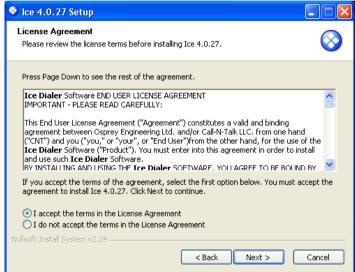

Setting up the Ice software 14 Setting up the Ice software

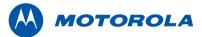

- 4. On the Choose Components screen select from:
- Create a Desktop Icon
- Create a Quick-Launch Icon
- Start Ice when I start windows

Then Press Next

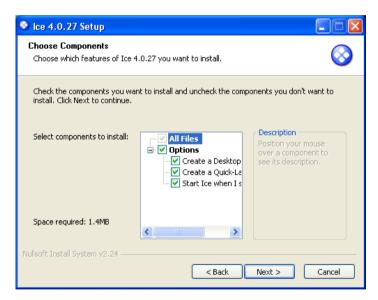

5. On the Choose Install location screen choose the folder in which to install Ice then press **Next**.

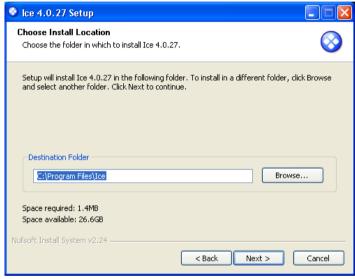

Setting up the Ice software 15 Setting up the Ice software

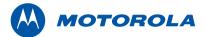

On the Choose Start Menu Folder screen choose the Start Menu folder in which you would like to create the program's shortcuts. Then press Install.

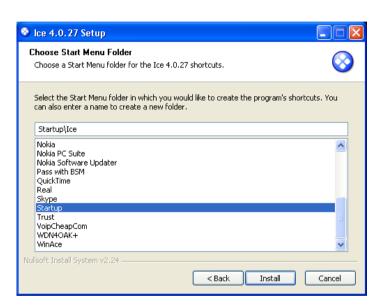

7. Ice will then install

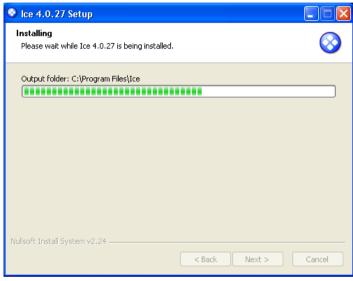

Setting up the Ice software 16 Setting up the Ice software

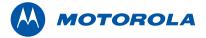

8. On the Installation Complete screen, follow the instructions on the about plugging the USB cable supplied into your PC and connect the other end to your base unit.

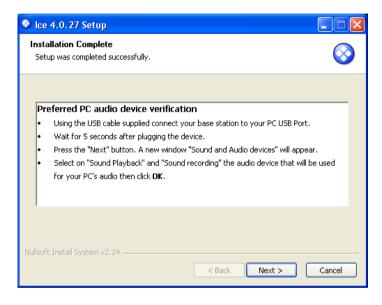

9. The Sounds and Audio Devices Properties screen appears. Select the preferred default device for Sound playback and Sound recording. The preferred default settings are where you want your usual PC sounds (other than the phone's) to go to. Press OK after you have selected your preferred default settings.

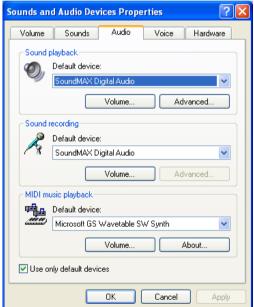

Setting up the Ice software 17 Setting up the Ice software

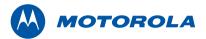

# 10. On the Installation complete screen press Finish

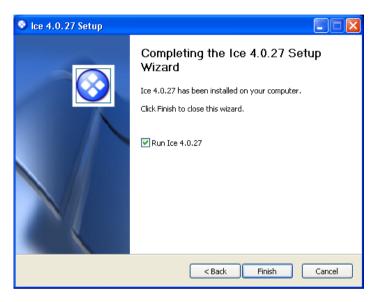

11. A screen will appear saying "Another program wants to use Skype" - You MUST select "Allow this program to use Skype" if you want Ice to work with Skype. Click OK and Ice is now ready for use with Skype.

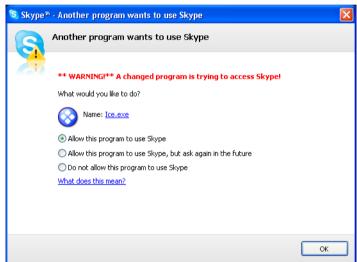

Setting up the Ice software 18 Setting up the Ice software

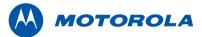

# **Set Skype Audio Settings**

12. A screen appears asking you to set your Skype Application Audio settings. Set the Microphone, Speakers and Ringing to "Generic USB Audio Device" and click Save to save your settings.

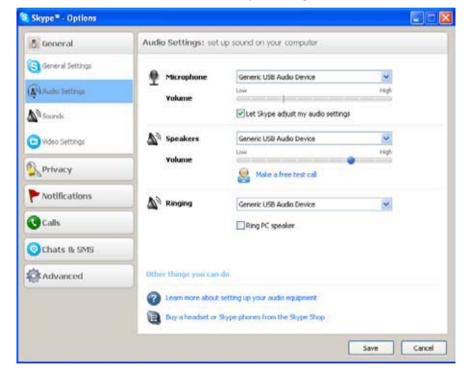

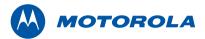

## Connect the USB cable

When the software is installed, plug the USB cable supplied into your PC and connect the other end to your base unit.

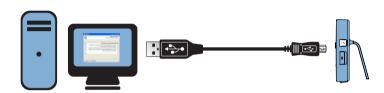

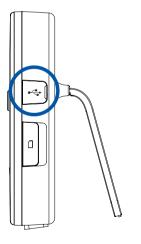

If you want Ice to work with Skype when your original selection was not properly set, you can re-install Ice. If for some reason you still have a problem with your Skype permission you should reset the permission as follows:

On Skype PC window:

- Select Tools > Options > Advanced > Manage other program's access to Skype
- Manage API Access Control window appears, highlight Ice, and click Change
- Select Allow this program to use Skype and select OK.
- Select OK again to exit the window and Save to save the new settings and exit Tools.

If you are using a USB hub and you receive an alert message "Ice not available please check PC", then try plugging the USB directly in to your PC.

To prevent delays it is recommended that you set Skype to memorise your passwords and start when computer starts. Then, Ice will launch and sign into Skype automatically.

If you choose the computer not to remember your password then when you run Ice it will bring up Skype window for you to sign in.

The Ice icon in the system tray will flash for a few seconds then remain on.

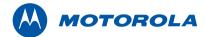

If the Ice icon in the system tray turns red this means it has detected a USB base but the system is not yet ready.

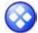

- Ice application is ready and USB device enabled

- Ice application is launched but USB device is disconnected or disabled

- Ice application is launched, USB device is connected and enabled but D850 is not active (e.g. not powered)

Make sure your Skype status is set to 'Online"
 Your D850 is now ready to make Skype calls.

#### **USB** port change after installation

If after full installation you decide to change to another USB port, there is a possibility that the following may happen (this applies only for the first time you use a new USB port):

- The Windows Operating System may notify and install automatically the USB driver for this port.
- The Windows Operating System may change the audio default device. In this case you need to manually verify your preferred setting and re-adjust it or re-install Ice.
- Ice blue icon may become red or grey, indicating that the phone is not fully ready. In this case you will need to re-connect the USB or re-launch Ice.
- If you are using a USB hub and you receive an alert message "Ice not available, please check PC" then try plugging the USB cable directly into your PC.

Setting up the Ice software 21 Setting up the Ice software

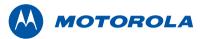

# Getting to know your phone

### Overview of your handset

- A Earpiece
- **B** Display See the next page for an overview of the display icons.
- C Option button (left) Press to open the Menu.
  - Press to select options displayed on screen.

D Option button (right) - In standby, this is to switch between landline or phone and Skype mode

Press to select options displayed on screen.

E Redial/ Up - In Phone mode, press to open Landline dialled calls list.

In Skype mode, press to open Skype dialled calls liet

In talk mode, press to adjust volume.

In menu mode, press to scroll through the options.

When storing an entry in the phonebook, press and hold to enter a Pause.

F Talk/ Handsfree - In standby phone mode, press to make and receive calls.

In talk mode, press to switch handsfree on and off.

G End call/ Power on/off - Press to end a call.

In menu mode, press to return to standby.

In standby, press and hold to switch the handset off. When off, press to switch the handset back on.

H Phonebook/ Down - In Phone mode:enter local handset phonebook, and scroll through the names list

In Skype mode: enter Skype buddy list, and scroll through the names list

In talk mode, press to adjust volume.

In menu mode, press to scroll through the options.

- I Star. Press and hold to switch between Tone and Pulse dialling.
- J Hash Key Press and hold to lock the keypad.

To unlock, select Unlock and follow the on screen instructions.

- K Int (Intercom) Used for internal calls.
- L R (Recall) For use with switchboard/PBX.
- M Wired Headset Socket Please use 2 pin headset with 2.5mm connector.

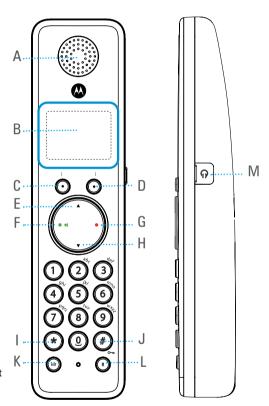

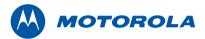

## Handset display icons explained

Here is an explanation of the icons that appear on the handset:

- Battery is fully charged.
- Battery is partially charged.
- Battery is running low.
- Battery is almost fully discharged.
- The keypad is locked.
- Handsfree Displayed in handsfree talk mode.
- Signal displayed in standby mode to indicate handset is in range of the base. Flashes if you move out of range.
- ECO Low power mode signal. Displayed if ECO Mode is switched on
- An alarm is set.
- Handset ringer volume is Off.

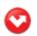

New Missed Skype Calls

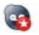

New Skype Voicemail

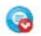

New Missed Skype Chat

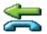

New Missed Landline Calls\*

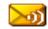

New Network Voicemail\*

<sup>\*</sup> For this feature to work you must subscribe to your network provider's service. A quarterly fee may be payable.

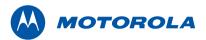

## Overview of the base

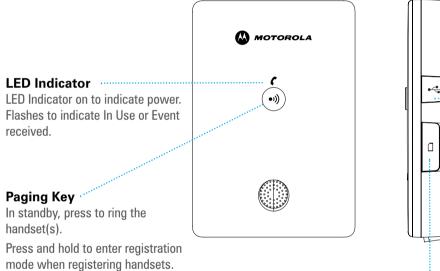

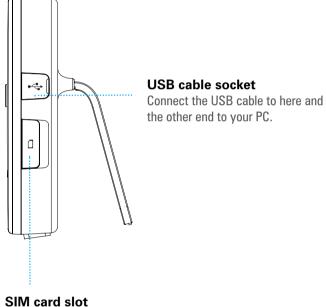

# Insert your mobile phone SIM card here to copy to and from the phonebook.

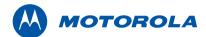

# **Shortcut To Your Skype Settings**

The following shortcuts are available on your handset:

- Long press on Key 1 to access Skype Voicemail list.
- Long press on Key 2 to access Skype Missed Chats
- Long press on Key 3 to access new Skype Missed Calls.
- Long press on Key 4 to access Skype Status.
- Long press on Key 5 to set your active Skype Buddy List view.
- Long press on Key 6 to check available Skype Credit.
- Long press on Key 7 to access Skype send SMS.

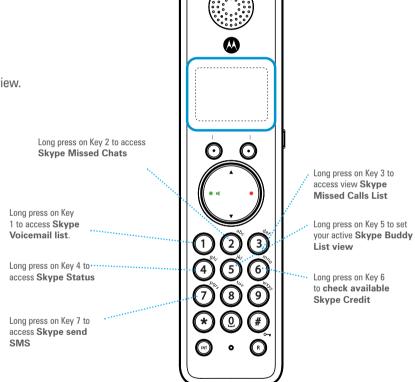

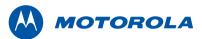

# Menu map

| Names                                                                                                    | Calls Lists                                                     | Agenda                                                                                                    | Clock & Alarm                       | Settings                                                                                                    | Registration                                   | Names during a call                                                                                                    |
|----------------------------------------------------------------------------------------------------|-----------------------------------------------------------------|----------------------------------------------------------------------------------------------------|-------------------------------------|----------------------------------------------------------------------------------------------------|------------------------------------------------|----------------------------------------------------------------------------------------------------|
| Search Add Entry Copy Phonebook Dialling Codes Memmory Status Delete Phonebook Press down in phone standby: Phonebook list is displayed. Select Options Show Details Edit Entry Ringtone Copy Entry Delete Entry | Missed Calls<br>Received Calls<br>Dialled Calls<br>Delete Calls | If there is an Event, the following options will be displayed  Add Event (if there is already an event on the list, "Event" is displayed. Otherwise, "Add Event" is displayed  Show Details  Edit Event  Delete Event  Delete All Events | Date & Time<br>Alarm<br>Time Format | Set Handset Ringtone Ringer Volume Receiver Volume Handset Name Language Wallpaper Menu Colour Screensaver Light Timeout Display Contrast Auto Talk Key Beep PABX Access Code | Register Handset<br>Select Base<br>De-Register | Press softkey labelled Options, then select Names to access the phonebook, Add Entry Show Details Edit Entry Delete Entry |
| Press down in skype<br>standby: Buddy list<br>is displayed. Select<br>Options<br>Chat<br>Missed Calls<br>Voicemail<br>Set Status<br>Active View<br>Manage Buddy<br>Skype Credit                                  |                                                                 |                                                                                                    |                                     | Set Base Ringtone Ringer Volume Dialling Mode Recall Mode First Ring System PIN Master Reset Eco Mode                                                                         |                                                |                                                                                                    |

SMS

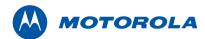

# Skype icons

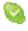

Online

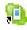

Call Forwarded

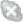

Offline

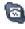

SkypeOut

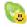

Skype Me

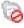

SkypeOut Blocked

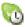

Away

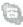

Offline SkypeOut

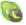

Not Available

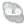

Offline Voicemail

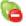

Do Not Disturb

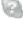

Pending

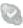

Invisible

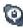

Message SMS

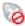

Blocked

## Skype version

This guide is correct according to Skype version 3.2.0.158. The icons may be changed by Skype at any time. If you are using later version of Skype please refer to www.skype.com.

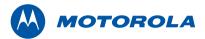

# Using the phone

# Switching between Landline/Phone and Skype modes

To switch between Landline mode and Skype mode, press the right soft key. Your current Skype status will appear in the top right hand corner when in Skype mode

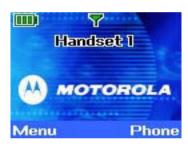

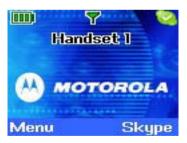

#### To make a landline call

- Enter "Phone" mode by pressing the right soft key, if necessary.
- Press TALK " or press TALK " twice to make a call in handsfree mode
- When you hear the dial tone, dial the number.

# To make a landline call with Pre-dialling

- Enter "Phone" mode by pressing the right soft key, if necessary.
- Dial the number first. If you make a mistake press Clear to delete the last digit.
- Press TALK to call.

# To make a Skype call

- Enter "Skype" mode by pressing the right soft key, if necessary.
- Press Down ▼ to enter the buddy list

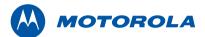

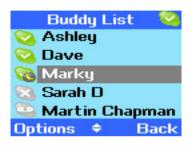

- Press Up \* or Down \* to highlight the buddy you want to call (or you can enter the first letter of the name you want, e.g., for Peter, press P for names beginning with P)
- Press TALK to call.

# To make a SkypeOut call (Pre Dialling)

 Select Skype mode by pressing the right soft key then enter your destination number. If you make a mistake press Clear on the right soft key.

Please remember to enter the destination number in full, including country and area code.

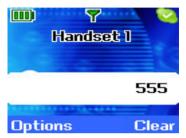

• Press TALK • to dial out.

# To make a SkypeOut call (from the Buddy List)

- Select Skype using the right soft key and then press Down ▼ to enter your Skype Buddy List.
- Press Up ▲ or Down ▼ to highlight the buddy you want to call.
- Press TALK " to call.

#### To answer a call

• Press TALK • 4 key to answer.

If Auto Talk is set to ON (selected in handset settings) you can simply pick up your handset from the cradle and answer the call automatically without pressing any key

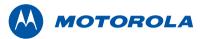

#### To make an internal call

This section only applies when you have more than 1 handset registered to the same base.

- On your handset (Handset 1) press the INT key followed by the handset number you want to call, for example 2 for Handset
- Press OK once the following is displayed:

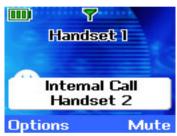

The second Handset will show:

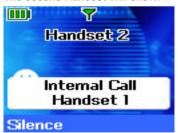

- To answer the call on Handset 2 press TALK 4.
- If the handset you are trying to make an external call to is engaged, the display will return to standby after 5 seconds

If two handsets are engaged on an internal call and there is an incoming Skype call any free handsets will ring. The handsets in use will present beeps in the earpiece to notify you. The callers information will be displayed on ALL the handsets. You will need to end the internal call before the Skype call can be answered.

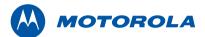

## To silence an incoming call

When there is an incoming call it is possible to silence the ringer on your handset by selecting Silence using the left soft key.

If Silence is selected the ringer on the handset is temporarily switched off and the Silence label is removed from the screen. The incoming call will continue to be displayed and will announced audibly on any other handsets registered to the same base. The base will also ring.

Once the handset returns to idle mode, the handset ringer is switched on.

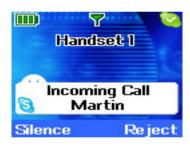

## To reject an incoming call

If you wish to Reject an incoming call, select Reject using the right soft key.

#### To end a call

Press END TALK
 kev to end the current active call.

You can also end a call by placing the handset back into the cradle.

## To adjust the earpiece volume during a call

 Press Up ▲ to increase the volume or Down ▼ to decrease the volume.

### To mute the microphone during a call

• Select Mute using Right soft key to mute your handset microphone.

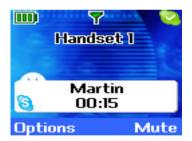

 You can turn the microphone back on by selecting Unmute using Soft Key 2 again.

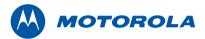

#### To switch between handset and handsfree mode

- Press TALK during the call to switch your handset to handsfree mode.
- Press TALK again to switch back to handset mode.

It is not possible to activate handsfree mode during a headset call.

#### To Redial a number

The last 20 telephone numbers called are saved to a redial list. You can then select any of the numbers to redial, delete or copy numbers from Landline dialled calls list to phonebook. Redial numbers can be up to 32 digits long.

- Press Up to access the redial list.
- Press Up ▲ or Down ▼ to scroll to the number you want.
- Press TALK to dial.

## To lock the keypad

You can lock the keypad so that it cannot be used accidentally while carrying it around.

Press and hold #. is displayed.

#### To unlock the keypad:

- Press Unlock. Display shows "Press # to Unlock Keys".
- Press #.

#### **IMPORTANT**

When the keypad is locked you can still answer incoming calls and operate the handset as normal. When the call is ended, the keypad lock comes on again.

# Paging / Find handset

You can alert a handset user that they are wanted or locate a missing handset. Paging calls cannot be answered by a handset.

- Press on the base. All handsets registered to the base will ring and display Paging Call.
- Press not the base again to stop the ringing or, on any handset, press Stop or any button on the handset to stop all handsets ringing.

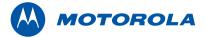

# Phonebook

#### To access the Phonebook

You can store up to 250 names and numbers in the phonebook. Names can be up to 12 characters long and numbers up to 24 digits. You can also select different ring tones for different people stored in the phonebook.

- In Phone Mode Press Down ▼
- OR press the left soft key selecting Menu. Names is the first in the menu, press Select.
- Search is highlighted. Press Select. The list of entries is displayed.
- Enter the first letter of the name you want. The first name beginning with that letter is displayed.
- Scroll Up \* or Down \* to view any other entries beginning with that letter.

#### To access the Phonebook when on a landline call

- During a call, press Options
- Select Names

#### To store a name and number

If you subscribe to a Caller Display Service and want the name of your caller displayed instead of the number, save the full telephone number including the dialling code to your phonebook.

You can store multiple entries with the same name but, to prevent unnecessary duplicates, you can only store one number once.

- Press the left soft key selecting Menu.
   Names is the first in the menu, press Select.
- Scroll Down to Add Entry and press Select.
- . Enter the name and press OK.
- · Enter the number and press Save.
- Scroll Up A or Down T to the ringtone you want and press
   Select. The display confirms the entry is Saved and returns to the phonebook menu.

#### **Entering names**

When storing a name the first character is upper case and the rest lower

Use the keypad letters to enter names, e.g. to store TOM:

Press 8 once to enter T

Press 6 three times to enter 0 - then wait a second,

Press 6 once to enter M.

Press Clear to delete the last character or digit.

Press Up ▲ or Down ▼ to move backwards or forwards through character/

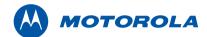

digits.

Press # to switch between upper and lower case.

Press 0 to insert a space.

Use 1 for other punctuation characters.

Press # to change the case manually, .

Press and hold Up \* yo store a Pause in the number field, .

Press R to store a Recall in the number field.

# Character map

| Key Case Assigned characters and symbols |      |                                                          |      |   |   |   |   |   |   |   |   |   |   |   |   |   |
|------------------------------------------|------|----------------------------------------------------------|------|---|---|---|---|---|---|---|---|---|---|---|---|---|
| 1                                        | L/U* |                                                          | ,    | - | ? | ! | i | j | , | @ | : | ; | / | ( | ) | 1 |
| 2                                        | L    | а                                                        | b    | С | 2 | ä | æ | å | à | ç |   |   |   |   |   |   |
|                                          | U    | Α                                                        | В    | C | 2 | Ä | Æ | Å | Ç |   |   |   |   |   |   |   |
| 3                                        | L    | d                                                        | е    | f | 3 | è | é |   |   |   |   |   |   |   |   |   |
|                                          | U    | D                                                        | Е    | F | 3 | É |   |   |   |   |   |   |   |   |   |   |
| 4                                        | L    | g                                                        | h    | i | 4 | ì |   |   |   |   |   |   |   |   |   |   |
|                                          | U    | G                                                        | Н    | I | 4 |   |   |   |   |   |   |   |   |   |   |   |
| <u>(5)</u>                               | L    | j                                                        | k    |   | 5 |   |   |   |   |   |   |   |   |   |   |   |
|                                          | U    | J                                                        | K    | L | 5 |   |   |   |   |   |   |   |   |   |   |   |
| 6                                        | L    | m                                                        | n    | 0 | 6 | Ö | Ø | ò | ñ |   |   |   |   |   |   |   |
|                                          | U    | M                                                        | N    | 0 | 6 | Ö | Ø | Ñ |   |   |   |   |   |   |   |   |
| 7                                        | L    | р                                                        | q    | r | S | 7 | ß |   |   |   |   |   |   |   |   |   |
|                                          | U    | Р                                                        | 0    | R | S | 7 |   |   |   |   |   |   |   |   |   |   |
| 8                                        | L    | t                                                        | U    | V | 8 | ù | ü |   |   |   |   |   |   |   |   |   |
|                                          | U    | Т                                                        | U    | V | 8 | Ü |   |   |   |   |   |   |   |   |   |   |
| 9                                        | L    | W                                                        | Χ    | У | Z | 9 |   |   |   |   |   |   |   |   |   |   |
|                                          | U    | W                                                        | Χ    | Υ | Ζ | 9 |   |   |   |   |   |   |   |   |   |   |
| <b>(1)</b>                               | L/U  | "sp                                                      | ace" | 0 |   |   |   |   |   |   |   |   |   |   |   |   |
| *                                        | L/U  | bring up symbol table                                    |      |   |   |   |   |   |   |   |   |   |   |   |   |   |
| #                                        | L/U  | short press to switch between Abc, abc, ABC and 123 mode |      |   |   |   |   |   |   |   |   |   |   |   |   |   |
| *I Leure II Hener                        |      |                                                          |      |   |   |   |   |   |   |   |   |   |   |   |   |   |

 $<sup>^*</sup>L = Lower$  , U = Upper

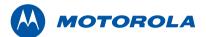

#### To dial a phonebook entry

- Enter "Phone" mode by pressing the right soft key, if necessary.
- In standby, press Down ▼. The first entry is displayed.
- Scroll Up or Down to the entry you want or search alphabetically.
- Press TALK \* to dial the displayed number.

#### To edit a name and number

- Enter "Phone" mode by pressing the right soft key, if necessary.
- Press Down ▼.
- Scroll Up or Down to the entry you want or search alphabetically.
- Press Options and scroll Down \* to Edit Entry and press Select.

#### To change the ringtone of a phonebook entry

- Enter "Phone" mode by pressing the right soft key, if necessary.
- Press Down ▼.
- Scroll Up \* or Down \* to the entry you want or search alphabetically.
- Press Options and scroll Down to Ringtone and press Select.
- Scroll Up ▲ or Down ▼ to the ringtone you want and OK to save

#### the entry

#### Delete an entry

- Enter "Phone" mode by pressing the right soft key, if necessary.
- Press Down ▼.
- Scroll Up or Down to the entry you want or search alphabetically.
- Press Options and scroll Down \* to Delete Entry and press Select.
- · Press Yes to confirm

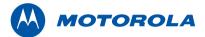

## To delete the entire phonebook

- Press the left soft key selecting Menu.
   Names is the first in the menu, press Select.
- Scroll Up \* or Down \* to Delete Phonebook and press Select.
- · Press Yes to confirm.

## To copy an entry to another handset

When you have more than one handset registered to your D850 base, you can copy entries between handsets.

- Enter "Phone" mode by pressing the right soft key, if necessary.
- Press Down ▼.
- Scroll Up ▲ or Down ▼ to the entry you want.
- Press Options and scroll Down \* to Copy Entry and press Select.
- To Handset is displayed. Press Select.
- Available handsets are displayed. Scroll Up or Down to the handset you want to copy to and press **Select**.
- Copy Phonebook? is prompted on the receiving handset.
- Press Yes to accept. When completed the sending handset displays <NRME> Copied.

#### To copy the entire phonebook to another handset

In just a few minutes, you can copy all your phonebook contacts to another handset.

On the handset you are copying from:

- Press the left soft key selecting Menu.
   Names is the first in the menu, press Select.
- Scroll Down \* to Copy Phonebook and press Select.
- To Handset is displayed. Press Select.
- Available handsets are displayed. Scroll Up A or Down v to the handset you want to copy to and press Select. When completed the display shows the number of entries copied.

On the receiving handset:

• The display shows Copy Phonebook? Press Yes to begin.

# To check Memory status of the phonebook

You can check how much of the phonebook memory is available.

- Press the left soft key selecting Menu.
   Names is the first in the menu, press Select.
- Scroll Down to Memory Status and press Select.
- The display shows the number of Memory Used and Memory Free entries.

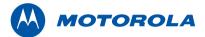

#### To copy an entry to a SIM card

- Insert the SIM card into the SIM READER slot on the side of the base.
- Enter "Phone" mode by pressing the right soft key, if necessary.
- Press Down to open the phonebook list then press Options.
- Scroll Down ▼ to Copy Entry and press Select.
- Select To SIM
- If requested, enter your SIM PIN then press OK.

The PIN number will be displayed as asterisks for security reasons.

 Display shows Please wait...XX as it copies entries from the SIM. When completed the display shows <NAME> Copied.

# Copy all entries to or from a SIM card

- Insert the SIM card into the SIM READER slot on the side of the base.
- Press the left soft key selecting Menu.
   Names is the first in the menu, press Select.
- Scroll Down \* to Copy Phonebook and press Select.
- Scroll Down to either From SIM or To SIM and press Select.
- If requested, enter your SIM PIN then press OK.

The PIN number will be displayed as asterisks for security reasons.

• Display shows the name of each entry as they are copied. When completed the display shows the number of entries.

While copying to and from SIM, if TALK is pressed on any handset to make a call or try to send a text, the copying process will stop immediately. However, if an incoming call is received, the copying process is cancelled so that the call can be taken.

Please Insert SIM will be displayed if you have not already inserted a SIM card into the base.

If the memory becomes full during copying from a SIM, the display shows

#### Memory Full Not All Copied.

Most SIM cards are supported, but if the SIM Card format is not compatible, the display shows **SIM Format Not Supported**.

When copying from a SIM only the first 12 characters of each name are copied and the first 24 digits in a number are copied.

If an entry with a duplicate number is found, the entry will not be copied.

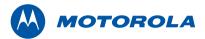

## Handset settings

## **Handset ringtone**

You can set different ringtones for external calls and internal calls. Select from 10 handset ringtones.

You will hear a sample ring for each one you highlight.

- Press Menu, scroll down \* to Settings and press Select.
- Set Handset is highlighted. Press Select.
- Ringtone is highlighted. Press Select.
- Press Up \* or Down \* to highlight External Call or Internal Call. Press Select to confirm.
- Scroll Up ▲ or Down ▼ to highlight the ringtone you want.
- Press Select to confirm.

## Handset ringer volume

The handset has 5 ringer volume settings plus Off. If the volume is set to Off the icon is displayed.

- Press Menu, scroll down \* to Settings and press Select.
- Set Handset is highlighted. Press Select.
- Scroll down \* to Ringer Volume and press Select.
- Press Up ▲ or Down ▼ to display the volume level you want.

Press Save to confirm.

### Receiver volume

This sets the standard volume level for the handset earpiece. There are 8 levels to choose from.

- Press Menu, scroll down to Settings and press Select.
- Set Handset is highlighted. Press Select.
- Scroll down \* to Receiver Volume and press Select.
- Press Up \* or Down \* to display the volume level you want.
   Press Save to confirm.

### Handset name

If you are using more than one handset with your D850 base, you can give each handset a personalised name to easily distinguish between the handsets. A name can be up to 10 characters long.

- Press Menu, scroll down to Settings and press Select.
- Set Handset is highlighted. Press Select.
- Scroll down \* to Handset Name and press Select.
- Use the keypad to enter the name and press Save.

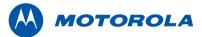

## Display language

The available languages include: English, Francais, Deutsch, Italiano and Espanol.

- Press Menu, scroll down to Settings and press Select.
- Set Handset is highlighted. Press Select.
- Scroll down ▼ to Language and press Select.
- Scroll down ▼ or to the language you want and press Select.

### Wallpaper

- Press Menu, scroll down to Settings and press Select.
- Set Handset is highlighted. Press Select.
- Scroll down ▼ to Wallpaper and press Select.
- Scroll Up ▲ or Down ▼ to the wallpaper you want and press View.
- On the preview screen, scroll Up ▲ or Down ▼ to see available wallpapers.
- Press Use to confirm the wallpaper.

### Menu colour

- Press Menu, scroll down to Settings and press Select.
- Set Handset is highlighted. Press Select.
- Scroll down ▼ to Menu Colour and press Select.
- Scroll Up 
   or Down 
   to select the colour you want: blue, orange or pink and press Select.

### Screensaver

When the screensaver is set to Clock an analogue clock is displayed. The screensaver comes on when the screen backlight switches off in standby mode. To change the backlight timeout setting, see Light timeout.

- Press Menu, scroll down to Settings and press Select.
- Set Handset is highlighted. Press Select.
- Scroll down \* to Screensaver and press Select.
- Scroll Up or Down to set the Screensaver to Clock or Off.
- Press Select to select Clock.

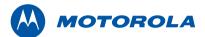

### **Light timeout**

Set how long the backlight stays on after the handset has returned to standby screen.

- Press Menu, scroll down to Settings and press Select.
- Set Handset is highlighted. Press Select.
- Scroll down ▼ to Light Timeout and press Select.
- Scroll Up or Down to set the timeout period you want then press **Select**.

### **Display contrast**

- Press Menu, scroll down to Settings and press Select.
- Set Handset is highlighted. Press Select.
- Scroll down to Display Contrast and press Select.
- Scroll Up ▲ or Down ▼ to Low, Medium or High then press Select.

### Auto talk

If you set Auto Talk to **ON**, when you receive an incoming call you can answer it just by lifting your handset from the charger. You do not need to press TALK • ".

- Press Menu, scroll down to Settings and press Select.
- Set Handset is highlighted. Press Select.
- Scroll down \* to Auto Talk and press Select.
- Scroll Up or Down to On or Off then press Select.

### Key beep

When you press a button on the D850 handset you hear a beep. You can switch this on or off.

- Press Menu, scroll down ▼ to Settings and press Select.
- Set Handset is highlighted. Press Select.
- Scroll down to Key Beep and press Select.
- Scroll Up ▲ or Down ▼ to Off or On then press Select.

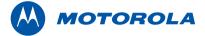

### PABX access code

If your D850 is connected to a switchboard, you may need to enter a one-digit access code in the dialling sequence to be able to connect to the outside line.

The access code can be up to 4 digits. The access code will be displayed at the beginning of a number on the screen. The access code will not be used when you dial the number yourself (rather than for example from the phonebook). This allows you to make calls to other switchboard extensions.

- Press Menu, scroll down to Settings and press Select.
- Set Handset is highlighted. Press Select.
- Scroll down to PABX Access Code and press Select.
- Scroll Up ▲ or Down ▼ to On, Off or Set Code then press Select.

If you select **Set Code**, enter the switchboard access code e.g. 9 then press **Select**.

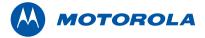

## Base settings

### **Base ringtone**

Select from 5 base ringtones. You will hear a sample ring for each one you highlight.

- Press Menu, scroll down to Settings and press Select.
- Scroll down ▼ to Set Base and press Select.
- Ringtone is highlighted. Press Select.
- Scroll Up ▲ or Down ▼ highlight the ringtone you want.
- · Press Select to confirm.

## Base ringer volume

The base has 5 ringer volume settings plus Off.

- Press Menu, scroll down to Settings and press Select.
- Scroll down ▼ to Set Base and press Select.
- Scroll down \* to Ringer Volume and press Select.
- Press Up ▲ or Down ▼ to display the volume level you want.

Press Select to confirm.

## Dialling mode

Your D850 is pre-set to Tone dialling. You should not normally need to change this setting. The dial mode options are Tone or Pulse.

- Press Menu, scroll down to Settings and press Select.
- Scroll down to Set Base and press Select.
- Scroll down to Dialling Mode and press Select.
- Press Up \* or Down \* to highlight Pulse or Tone then press
   Select to confirm.

### Recall mode

- Press Menu, scroll down to Settings and press Select.
- Scroll down ▼ to Set Base and press Select.
- Scroll down to Recall Mode and press Select.
- Press Up \* or Down \* to highlight Recall 1 or Recall 2 then press Select to confirm.

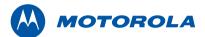

### First ring

If you have subscribed to your network's Caller Display service, your D850 does not ring until the caller information has been received and displayed.

However, if you want your handset to ring without waiting for the caller information to be displayed, set First Ring to On. Please note that this will mean the first ring you hear will be the default ringtone. This will change to any ringtone you have set once the caller information is displayed.

- Press Menu, scroll down to Settings and press Select.
- Scroll down \* to Set Base and press Select.
- Scroll down to First Ring and press Select.
- Press Up or Down to On or Off then press Select to confirm.

### **System PIN**

The System PIN is used when changing certain settings and registration / de-registration. The default setting is 0000. You can change this to your own preferred number up to 8 digits.

## When you enter a PIN the digits are shown as \*\*\*\*.

- Press Menu, scroll down to Settings and press Select.
- Scroll down ▼ to Set Base and press Select.
- Scroll down \* to System PIN and press Select.

- Enter the old PIN (original setting 0000) and press OK.
- . Enter the new PIN and press OK.
- · Re-enter the new PIN and press OK.

### Restore default settings

You can restore your D850 to its default (original) settings. It will not affect the phonebook, calls list or user's data. All handsets registered to the base will be retained. All text, handset and base settings will be reset.

- Press Menu, scroll down to Settings and press Select.
- Scroll down \* to Set Base and press Select.
- Scroll down to Master Reset and press Select.
- Select Yes to confirm.
- Enter the system PIN (original setting 0000) then press  $\mathbf{OK}$ .

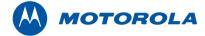

## **ECO** mode

To reduce the level of power emissions, you can select low power or ECO mode. When the ECO mode is set to On, the base transmission power will be reduced.

### To turn ECO Mode to On or Off

- Press Menu, scroll down to Settings and press Select.
- Scroll down ▼ to Set Base and press Select.
- Scroll down to ECO Mode and press Select.
- Press Up ▲ or Down ▼ to highlight On or Off then press Select to confirm.

The display will show **Set to ON** or **Set to OFF** depending on the selection together with a confirmation tone.

When set to **DN**, **W** icon is displayed in place of the standard signal icon.

When ECO mode is set to ON, the handset range will be reduced.

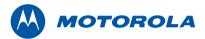

## Clock & alarm

If you subscribe to your network's caller display service, the base sets the date and time for all handsets whenever a call is received. You can manually set the time on an individual handset.

### To set the Date & time

- Press Menu, scroll down \* to Clock & Alarm and press Select.
- Date & Time is highlighted, press Select.
- Enter the date using the format DD/MM/YY.
- · Enter the time and press Save.

### Set alarm

- Press Menu, scroll down to Clock & Alarm and press Select.
- Scroll down to **Alarm** and press Select.
- Press Up ▲ or Down ▼ to select On and press Select.
- Press Up \* or Down \* to select Once, Mon-Fri or On Daily and press Select.

• Enter the time you want the alarm and press Save.

If the alarm was set to **Once**, the will disappear from the screen. If set to **On Daily** or **Monday-Friday**, the will remain on the screen. Alarm on /off Once an alarm has been set, you can switch the setting On or Off.

- Press Menu, scroll down to Clock & Alarm and press Select.
- Scroll down \* to Alarm and press Select.
- Press Up \* or Down \* to select On or Off, press Select.

## To Switch off alarm ring

When the alarm goes off, press Stop.

If you are using the handset to make a call when the alarm ring is due, the so icon flashes and you hear a beep in the earpiece.

### Time format

You can set the time format to 12 or 24 hour setting.

- Press Menu, scroll down \* to Clock & Alarm and press Select.
- Scroll down \* to Time Format and press Select.
- Press Up ▲ or Down ▼ to select 12 Hour or 24 Hour and press Select.

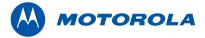

## Agenda

## Add a new Agenda event

You can use your D850 to remind you of details of up to five events such as birthdays, anniversaries or appointments. The entry can be up to 24 characters long. Up to 24 characters can be entered as the subject.

- Press Menu, scroll down to Agenda and press Select.
- If no previous event is stored, Add Event is highlighted. Press Select.

Or If events are already stored, they are listed. Press **Options**. **Add Event** is highlighted. Press **Select**.

- · Enter the subject and press Save.
- . Enter the date (DD/MM)
- Enter the time (HH:MM) and press Save. If the current time format setting is 12 hour, select am or pm.
- Press Up \* or Down \* to select Silent or Alarm and press Select.

If you press **Alarm**: Scroll Up ▲ or Down ▼ to select **Once** or **Annually** and press **Select**.

If Once is selected, scroll Up ▲ or Down ▼ to select when you

want to receive the reminder At event time or 30 minutes before. Press Select. Display shows **Saved**.

If **Annually** is selected, then the alarm will sound at the event's time. If you select a silent reminder, the event subject is displayed on screen but no alarm will sound.

When the event memory is full, the display shows **Memory Full**. You must delete an event before you can add a new one.

### To switch off agenda ring

The event is displayed. Press View to stop the alarm and see the
details of the event or press Back to stop the alarm and return to
the standby screen. If no button is pressed, the alarm stops after
one minute.

## Show agenda details

- Press Menu, scroll down to Agenda and press Select.
- Stored events are displayed. If required, scroll down to the event you want and press **Options**.
- Scroll down \* to Show Details and press Select. The description, date and time of the reminder are displayed.

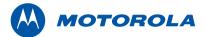

### To edit an agenda event

- Press Menu, scroll down to Agenda and press Select.
- Stored events are displayed. If required, scroll down to the event you want and press **Options**.
- Scroll down to Edit Event and press Select.
- · Edit the subject and press Save.
- · Edit the date and time then press Save.
- Press Up \* or Down \* to select Silent or Alarm and press Select.
- If you press Alarm: Scroll Up ▲ or Down ▼ to select Once or Annually and press Select.
- If Once is selected, scroll Up \* or Down \* to select when you
  want to receive the reminder At event time or 30 minutes before.
   Press Select. Display shows Saved.
- If Annually is selected, then the alarm will sound at the event's time.

### To delete an agenda event

- Press Menu, scroll down to Agenda and press Select.
- Stored events are displayed. Scroll down to the event you want and press **Options**.
- Scroll down ▼ to Delete Event and press Select.
- Press Yes to confirm

## To delete all agenda events

- Press Menu, scroll down to Agenda and press Select.
- Stored events are displayed. Press Options.
- Scroll down to Delete All Events and press Select.
- Press Yes to confirm.

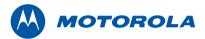

## Calls list

### **IMPORTANT**

To use Caller Display you must first subscribe to the service from your network provider. A quarterly fee may be payable.

To ensure the caller's name is displayed, make sure you have stored the full telephone number, including the dialling code in the phonebook.

- If the caller's number is stored in the phonebook, the name assigned to it is displayed.
- If the number is unavailable, Unavailable will be displayed.
- If the call is from an international number, International will be displayed.
- If the call is from the operator, **Operator** will be displayed.
- If the call is from a payphone, Payphone will be displayed.
- If the call is from a ringback request, Ringback will be displayed.

## **Caller Display**

If you have subscribed to a Caller Display Service, you will be able to see your caller's number on your handset display (provided it is not withheld) prior to answering the call. If your caller's name and number are stored in the phonebook and a name/number match is found, you will see the caller's name on the display instead.

### **Landline Calls lists**

Each handset can hold details of up to 40 answered or unanswered calls and 20 dialled calls.

The caller's details are stored in a Calls list whether you answered the call or not. When the list is full, and a new call is received, the oldest entry will be deleted automatically.

### New missed landline calls alert

When you have missed calls, the display shows You have X new missed calls. If you press Back, the screen returns to standby

and the icon \_\_\_\_\_ is displayed.

### To view new missed landline calls

- When you see the new calls alert, press View. You can now scroll Up ▲ or Down ▼ through the Missed Calls list.
- Press Options. Show Details is highlighted. Press Select to see the number, date and time of the call.

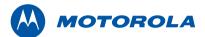

### To view and dial from a Calls list

- Press Menu, scroll Down \* to Calls Lists and press Select.
   Missed Calls is highlighted. Scroll Up \* or Down \* to choose from Missed Calls. Received Calls or Dialled Calls.
- Press Select. You can now scroll Up ▲ or Down ▼ through the list.
- Press Options. Show Details is highlighted.
- Press Select to see the caller's number, date and time of call.
- Press Dial to call the number.

## To copy a Calls list number to the phonebook

- Press Menu, scroll Down ▼ to Calls Lists and press Select.
   Missed Calls is highlighted. Scroll Up ▲ or Down ▼ to choose from Missed Calls, Received Calls or Dialled Calls.
- Press Select. You can now scroll Up ▲ or Down ▼ to the entry you want and press Options.
- Down to Save Number, Press Select.
- Enter a name then press OK. The number is displayed, press
   Save. If you need to edit the number, use Clear to delete any unwanted digits, then enter new ones using the keypad.
- Scroll Up ▲ or Down ▼ to the ringtone you want and press
   Select.

### To Delete a Call list entry

- Press Menu, scroll Down ▼ to Calls Lists and press Select.
   Missed Calls is highlighted. Scroll Up ▲ or Down ▼ to choose from Missed Calls. Received Calls or Dialled Calls.
- Scroll Up ▲ or Down ▼ to the entry you want and press Options.
- Scroll Down to Delete Call. Press Select.

### To Delete all Call list entries

You can delete all entries in an individual Calls list or all entries from all Calls lists.

- Press Menu, scroll Down \* to Calls Lists and press Select.
   Missed Calls is highlighted then scroll Up \* or Down \* to choose from Missed Calls, Received Calls, Dialled Calls or All Calls.
- Press Select.
- Press Yes to confirm.

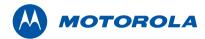

# **Call** waiting

You must subscribe to your network's Caller Display service for Call Waiting to work. A quarterly fee may be payable.

- During a call, you hear a soft beep in the earpiece and the display shows the number of the caller or the name if it matches an entry in your phonebook. If these are not available, the display shows Call Waiting.
- Press R to put your current caller on hold and speak to the new caller.
- Press R again to switch between both callers (In some countries, it is required to dial R + 2).
- Press END TALK to finish the current call or END TALK to end both calls.

Call waiting Call waiting

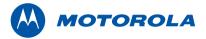

# **Network Voicemail**

If you have subscribed to your network operator's voicemail messaging service, your handset can inform you when you receive new voicemail.

If you have new voicemail, You have new voicemail is displayed.

- Press Listen to dial the voicemail number preset on the handset.
   If your voicemail number is different to the number stored in the handset, you can manually dial your preferred voicemail number.
- Or press Back to listen to your voicemail at a later time.

A reminder icon will be displayed.

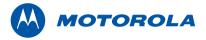

# Using additional handsets

You can use up to five D850 additional handsets with your D850 base to extend your phone system without needing to install extension sockets for each new phone.

Your D850 handset can also be registered to up to 3 other bases. You can then select the base you would prefer to use.

If you have purchased a D850 multiple pack any additional handsets come pre-registered to the base.

If you have purchased an additional handset separately you must register it to your D850 base before it can be used.

## To Register an additional handset

At the base:

Press and hold PAGE 
 on 2 seconds until the base Power starts flashing. The base will remain in registration mode for 90 seconds.

### At the handset:

If the handset is new and the display shows Please Register.
 Press Menu. Scroll to Registration. Press Select.

0r

If the handset has already been registered to another base the

Standby display is shown. Press **Menu**, scroll to **Registration** and press **Select**.

- Register Handset is highlighted. Press Select.
- Bases is displayed. If necessary, Scroll Up \* or Down \* to a new base you wish to register your D850 handset to and press Select.
- Enter the system PIN and press OK. (Default setting = 0000)
- The display shows Searching Base X (where X is the chosen base number) then Handset Registered.

The handset is automatically assigned the next available handset number.

If registration is not successful first time, please repeat the process again in case the base registration period ran out of time.

If there are already 5 handsets registered to the base, the registration will fail.

You must de-register another handset before you can register the new one.

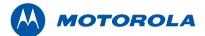

### Select a base

If your D850 handset is registered to more than one base, you can select which base to use.

- Press Menu, scroll Up \* or Down \* to Registration and press Select.
- Scroll Down to Select Base and press Select.
- All base numbers are displayed. (In use) is added to bases where
  the handset was previously registered to. Scroll Up or Down •
  to the base you want and press Select.
- Display shows Searching Base... then the standby display for that base.

## De-register a handset

Use one handset to de-register another. You cannot de-register the handset you are using.

- Press Menu, scroll Up \* or Down \* to Registration and press Select.
- Scroll Down to De-register and press Select.
- Enter the system PIN and press OK. (Default setting = 0000)
- Scroll Up or Down to the handset you want to de-register and press Select.
- · Press Yes to confirm.

### **NOTE**

Only one handset can access base or Skype features at one time.

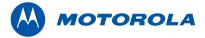

# Skype functions

## Skype conferencing

During a Skype call, it is possible to invite another buddy from your buddy list to join your call.

## To start a conference call with another buddy

• To invite another buddy from your buddy list select **Options** using the left soft key. Select Invite and your buddy list will be displayed.

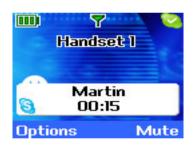

Select Invite

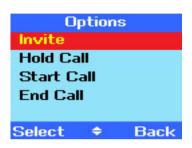

 Press Up ▲ or Down ▼ to highlight the buddy you want to invite to join your call.

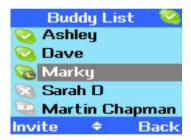

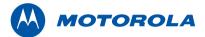

 Select Invite using the left soft key to add the buddy to your conference call. Your buddy will be added to the call, and as an example the display will show:

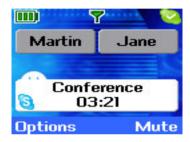

Note: Up to 5 participants including the conference host can be on a conference call at one time. Only one Skype conference call can be held at one time.

## **Skype Call Options**

While you are on a Skype call the following options are available. Select Options using the left soft key:

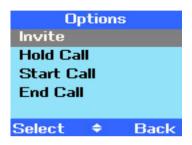

## Swap Call

This option is used to swap between an active call and a call already on hold.

### Join Conference

This option is used to invite a current active call to join a conference call on hold.

### Invite

This option is used to invite another buddy to join your current call.

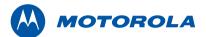

### **Hold Call**

This option is used to put a current call on hold. The  $\coprod$  icon will be displayed next to the call on hold.

### Start Call

This option is used to start a new call when you are already on one or more calls. Up to five separate calls can be made at one time.

Whilst on a call, if **Start Call** is selected, you will be presented with the buddy list screen to select another buddy you want to call. Your current call is put on hold while a new call is initiated.

### **End Call**

This option is used to end a call if you are in call with two or more users (in conference or not), select this option to end the active call.

## **Call Waiting**

 While you are on a Skype call, if another call arrives you will hear a beep sound.

The two soft keys will change from **Options** and **Mute** to **Answer** and **Reject**.

Please note Reject is only offered if the incoming call is a Skype call.

• Select **Answer** using The left soft key to take the call and to put the current active call on hold. The two soft keys will change back to **Options** and **Mute**. **Options** refers to Skype in-call options.

## **Other Call Handling Notes**

- If the base is in use and another handset user tries to access
  the base functionality, the display prompts "Not Available" for
  2 seconds along with the error tone before reverting back to the
  previous menu.
- When one of the handsets is engaged on an external call, it is not possible for the other handsets to initiate a new Skype call at the same time.

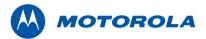

### Managing your buddy list

### To set a buddy as your Best buddy

- With in your buddy list menu, scroll to the buddy you want to set as Best Buddy and press Options using the left soft key.
- Press Up \* or Down \* to highlight Manage Buddy. Press Select using the left soft key.
- Best Buddy is highlighted. Please Select using the left soft key.
- Select Yes using the left soft key to set your buddy as Best Buddy.
- Select No using the right soft key to remove your buddy from Best Buddies List.

Note: If Yes is selected then the next time Best Buddy menu is accessed Yes will be highlighted. The same applies if No was selected.

## To block a buddy

- Within your buddy list menu, scroll to the Buddy you want to block and press **Options** using the left soft key.
- Press Up A or Down T to highlight Manage Buddy. Press Select using the left soft key.
- Scroll to Block and press Select using the left soft key. The Block option will then change to Unblock.

 Pressing Back using the right soft key will return to the manage buddy options list. Pressing Back again will return to the buddy list. The buddy status icon will be refreshed to show the blocked status.

### To Unblock a buddy

- Within your buddy list menu, scroll to the buddy you want to Unblock and press Options using the left soft key.
- Press Up \* or Down \* to highlight Manage Buddy. Press Select using the left soft key.
- Scroll to Unblock and press Select using the left soft key. The Unblock option will then change to Block.
- Pressing Back using the right soft key will return to the manage buddy options list.
- Pressing Back again will return to the buddy list. The buddy status icon will be refreshed to show your buddy current status.

## To View Profile of a buddy

- Within your buddy list menu, scroll to the buddy you want to view his/her profile and press Options using the left soft key.
- Press Up \* or Down \* to highlight Manage Buddy. Press Select using the left soft key.

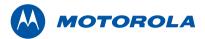

- Scroll to View Profile and press Select using the left soft key.
- The information provided via View Profile option are:
- Buddy's Skype name.
- Buddy's Speed Dial number.
- The Speed dial number allows you to do a quick dial from the idle screen.

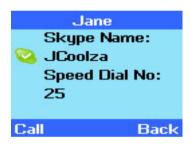

For example, to call Jane whose Speed Dial number is 25: From the idle display dial 2 • Press TALK • ". The handset will dial Jane.

Note: Up to 99 speed dial entries can be set at your PC. If a speed dial has not been set then it will show (Empty) in the speed dial number field.

## **Buddy List Characteristics**

All buddies are grouped in the following order and are listed alphabetically:

- Skype Contacts
- SkypeOut Contacts

For example:

## Skype Contacts:

Albert

Cyril

David

Nick

### **SkypeOut Contacts:**

Jenny

Natalie

Nick

William

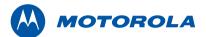

• If you perform a search for a contact beginning with N (Press the 6 key twice) you will see:

Natalie (SkypeOut)

Nick (Skype)

Nick (SkypeOut)

William (SkypeOut)

Note: It is possible to perform an alpha search in all active view modes.

- If the current active view is set to Best Buddies or Show All
  while you are in the buddy list, and the Buddy status has changed
  from Online to Offline, Away to Online etc, you will see the specific
  buddy status changing in real time. This occurs without the buddy
  moving from its locations on the buddy list.
- In Online Only view, if a buddy's status has changed from online to
  offline, you will see their status icon refreshed to offline but they
  will not be removed from your active buddy list view until the next
  time you enter the buddy list.
- If another buddy comes online while you are viewing the Online Only buddy list, you will only see him/her online in your buddy list the next time you enter the buddy list.

### To Set your Active View

- From your buddy list, press Options using the left soft key.
- Scroll to Active View and press Select using the left soft key. You
  are offered the following options:
- Best Buddies to show only your best buddies
- Online Only to show online only buddies
- Show All to show all buddies, online or offline
- Scroll to your preferred view and press Select using the left soft key to confirm. The handset will return to your selected buddy list view.
- If Best Buddies is selected then the next time you access the buddy list you will see only your best buddies on the buddy list.
   The same principle applies if Online Only or Show All was selected.

Note: When there is no best buddy set at either PC or handset and "set active view to Best Buddy" is selected, the handset will prompt "Buddy List Empty!" The buddy list view will not change and remain as Show all.

You can set your active buddy list to Online Only even if there is
no buddy online at the time of editing. If this option is selected,
the handset will prompt "No Buddies Online!". Press Back
using the right soft key to return to the idle display. The next time
you enter the buddy list you will see your Online Only buddy list (if
there are any online).

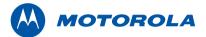

- SkypeOut numbers are treated as online buddies so they will always be shown as an Online Only buddy list.
- The default setting is the Show All active view with all buddies listed in alphabetical order.

## Skype Voicemail

The handset allows you to check your voicemail and let you make the call back from the voicemail list. When a new voicemail is left, the reminder icon will appear on the handset idle display.

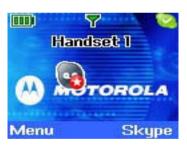

Playing the voicemail will remove the reminder icon from the idle display.

### To check for new Voicemail

- In your buddy list, press Options using the left soft key.
- Scroll to **Voicemail** and press **Select** using the left soft key. The handset will display your voicemail list.

New voicemail entries are marked with a

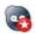

icon.

Note: This icon is automatically removed once the voicemail has been played.

- Press Options using the left soft key. Play is highlighted.
- · Press Select using the left soft key to play selected voicemail.
- During playback press Stop using the left soft key to stop the playback.
- During playback press Back using the right soft key to return to your Voicemail Options list.
- When viewing voicemail details; if the voicemail was left today it will display Today in the <date> field.
- When viewing voicemail details; if the voicemail was left yesterday or the day before it will display the date and month in DD/MM format.

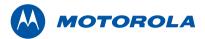

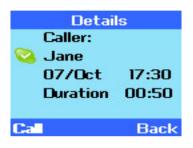

## Missed Skype Calls

The handset allows you to check your missed Skype calls and lets you call back from the Missed Skype Calls list. When a call is missed the reminder icon will appear on the handset idle display. Viewing the details of a missed call will remove the icon from the idle display.

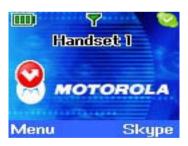

## To check for new Missed Skype Calls

- From your buddy list, press Options using the left soft key.
- Scroll to Missed Calls and press Select using the left soft key. The handset will display your new missed calls list.
- Press Details using the left soft key to see the call details. This will show the date and time that the call was received.
- When viewing missed call details, if the missed call was left today it will display Today in the date field.
- When viewing missed call details, if the missed call was left yesterday or from the day before yesterday, it will display the date and month in DD/MM format.

The time format shown on the Voicemail and Missed calls details screen will follow the setting of the time format set on your PC. For example, if the time format is set to 12-hour on your PC then the handset will display an a (am) and p (pm) next to the time.

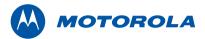

## To set your Skype Status

- From the Buddy List display, press **Options** using the left soft key.
- Scroll to Set Status and press Select using the left soft key.

The following options are presented:

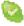

Online

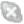

Offline

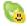

Skype Me

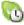

Away

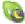

Not Available

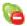

Do Not Disturb

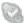

Invisible

- Scroll to your new status and press Select using the left soft key to confirm. Your status icon on the menu title bar will refresh to reflect your new status.
- When changing your status from Offline to any other Skype status, the handset will return to the idle display while Skype is reconnecting.

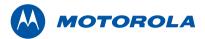

## To check available Skype Credit

- From the Buddy List display, press Options using the left soft key.
- Scroll to Skype Credit and press Select using the left soft key.

Your Skype credit is displayed.

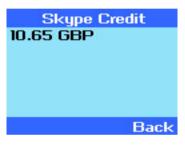

If you do not have Skype credit then the display will prompt "No Skype Credit"

You can only view available credit. To buy more credit, click Buy Skype Credit on your PC Skype window.

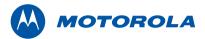

## **CHAT (Instant Messaging)**

### **New Chat Notification**

Your handset will notify you when a new chat message is received. The handset will beep and display the Missed Chat icon:

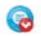

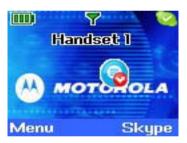

The Missed Chat icon is removed from the display once you have interacted with all the new incoming chat on your handset or PC.

## To view missed Chat

In idle mode, press and hold 2 key to display your new missed
 Chat list. Alternatively, you can enter your Buddy List by pressing
 Down \* key, then select Options, then select Chat, and then
 select Missed Chat.

Note: When viewing a missed Chat, the date is displayed using the same format set on your PC.

### One on one chat

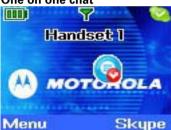

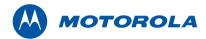

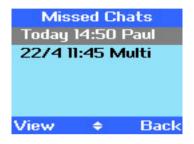

· Press Left soft key

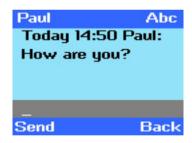

## Multi chat

Press the left soft key.

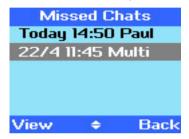

• Press View in order to see the participants of the missed chat.

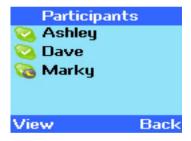

 Press View again to see the message content and to type and send your own message.

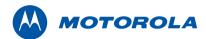

Multi Abc
22/4 11:45 Jane:
Hi all!
22/4 11:32 Sandra:
Hi Jane, Paul

Send Back

### To create a new chat

- Press Down key to entry your Buddy list.
- Press Up \* or Down \* key to select the buddy you want to send a chat to.
- Select Options, then Chat to enter the Chat menu. Select Create New and an editor window will be displayed as well as the contact name in the title bar:

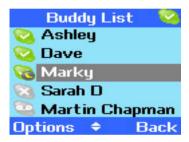

Press Left soft key- Options

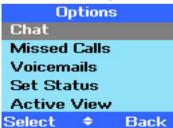

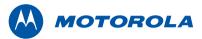

· Press Left soft key

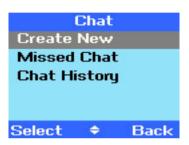

• Press Left soft key and type your message. Select **Send** when you want to send the message.

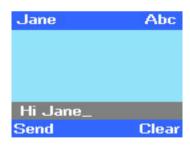

Press Left soft key

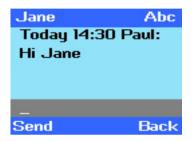

Your buddy should answer.

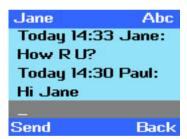

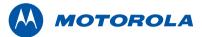

## **Emoticons**

When typing a chat message the following ten (skype compatible) emoticons are available to enter into the text by typing the corresponding letters:

- :) 👺 Smile
- :D 😛 Big Smile
- :0 Surprised
- \*\* Worried
- :P Grant Tongue Out
- :( 🙁 Sad Smile
- Cool
- Crying
- ) 🙂 Wink
- :@ 👸

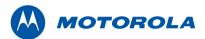

## To view Chat history

- From your buddy list, press Up \* or Down \* to select the buddy you want to see your chat history with. Press Options, then select Chat from the menu.
- Scroll to Chat History and press Select. The handset will
  display a list of all the chats with this buddy. If it is a multi-chat,
  the word "Multi" will appear before the buddy name. Scroll to
  the required chat and press View in order to see the message
  contents.

### One on one chat

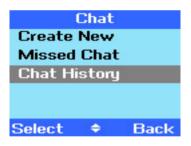

### Multi chat

Press View in order to see the participants of the missed chat. Press View again to see the message content.

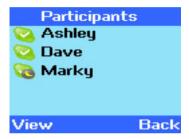

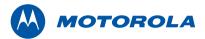

### To send SMS to a contact from your buddy list

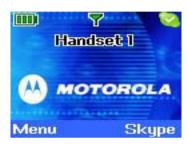

 Press and hold the 7 key in idle mode, or you can enter your Skype Buddy List from the idle mode by pressing Down , then select Options, then select SMS.

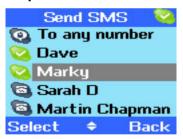

 Press Up \* or Down \* key to select the buddy you want to send an SMS to.

Note: you will see only contacts that defined a Mobile number in their profile.

- Once a name is selected you will see the details of the selected contact including the cost to send the SMS.
- Type your message. Use Clear to delete incorrect digits. Select Send when you want to send your message.

Note: You can press # to toggle between input mode.

Abc > abc > ABC > 123 (Sentence case > Lower case > Upper case > Numeric)

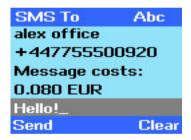

## Send SMS to any other phone number

- Press and hold the 7 key in idle mode.
- Select "To any number".

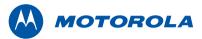

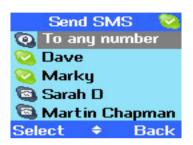

Type the phone number. Use Clear to delete incorrect digits.
 Select Send after you have finished typing the phone number.

Remember to enter the number including the country code of the destination number. If an incorrect number is entered - the handset will prompt "Invalid number".

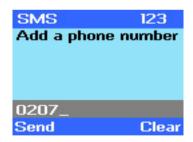

- You will see the number you typed and the cost to send the SMS.
- Type your message. Use Clear to delete incorrect digits. Select Send when you want to send your message.

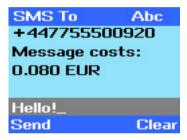

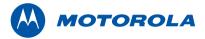

# Using Ice desktop interface

## To open your Ice Menu

Left click the tray icon or Right click it and then click Open Ice The following window will open:

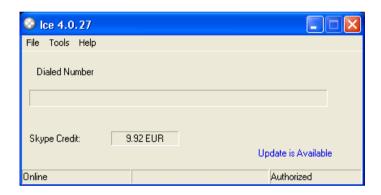

## To set your Active View

Go to Tools > Active View

You can then choose the view that opens when you open Buddy List. You can choose between {Best Buddies, Online Only, and Show All (the default)}

### To set buddies as Best Buddies

• Go to Tools > Best Buddies > Skype

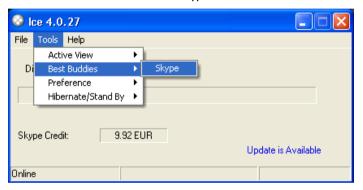

• Select the best buddies from the Skype list that opens, then click OK to save your settings.

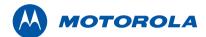

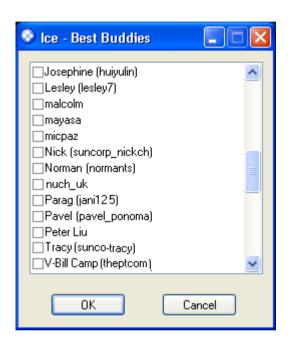

# To set your Preference

- For Skype window: go to Preference > Skype Window
- You can then choose between {Show, Hide, and Always Show}
- To select/unselect to run Ice on Startup: go to Preference > Run on Startup
- The check mark will show the selection.

## To set your Language preference

To select to the Ice language in the PC: go to Preference > Language and select the language. The check mark will show the selection.

## To rename buddies and to assign Speed-Dial Numbers

Use original Skype application window to rename buddies or to assign for them a Speed-Dial Number.

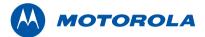

# To set your Chat alert preference

• To Disable/Enable the Chat alert tone: go to Tools > Preference > Chat alert tone - Select Disable when you do not want the handset to alert by tone on entering Chat. The default is Enable.

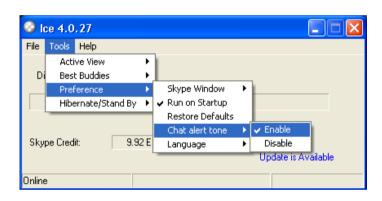

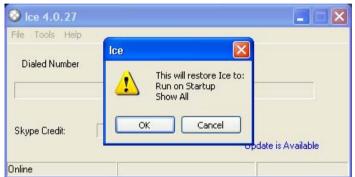

- To select to restore Ice defaults: go to Preference > Restore Defaults
- When you click it you get the warning window to confirm as follow:

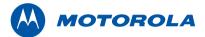

# To Disable/Enable your Hibernate/Standby

- Select Disable when you want the PC to stay awake as long as Ice is running and it has enough power (recommended selection)
- Or Select Enable when you want the PC to behave according to its original settings

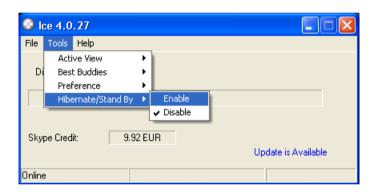

# To see your Buddy List

• Go to Tray icon > Right click it

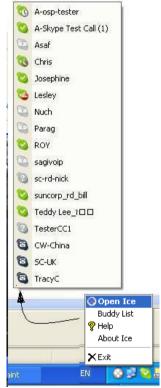

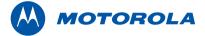

# **Updates**

Ice will notify you with an "Update Available" balloon - when there is a new Ice version for download from the website. Clicking the balloon will start immediately the download sequence.

To check or download the latest version of Ice:
Go to http://www.motorola.com/cordless-phones/downloads.html

You can also download latest version of the user guide via this link.

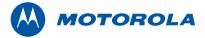

# Help

### Phone does not work

- Have you installed the batteries correctly?
- Check that the mains power is correctly connected.

### No dial tone

- Is the telephone cord of the base plugged into the phone socket?
- Check that the mains power is correctly connected to the base and to the handset charger(s).
- Only use the telephone cord supplied with the phone.

### Cannot dial out or receive calls

- · Check that the mains power is correctly connected.
- · The batteries may need recharging.
- Has there been a power cut? If so, place the handset back on the base for 10 seconds and try again. If it still does not work disconnect the batteries and mains power for 10 minutes, then reconnect and try again.

### You have a dial tone, but the phone will not dial out

- You may need to change the dial mode from tone to pulse, see page 19.
- If you are connected to a switchboard, check whether you need to dial an access code.

### Handset does not ring

- The ringer volume may be switched off, see page 17.
- Check that the mains power is correctly connected.
- · Check that the line cord is connected.
- Make sure the handset is registered to the base, see page 30.

# No display

• The batteries may be flat, dead or incorrectly inserted. Recharge or replace the batteries.

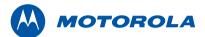

### Tlcon flashes

- Is the handset registered correctly to the base?
- · Check that the mains power is correctly connected.
- Check that the handset is within range of the base.
- The batteries are low, place the handset on the base/charger to recharge.

### Battery icon not scrolling

- · Try cleaning the charging contacts.
- Check that the mains power is correctly connected.

# You hear the busy tone when you press ••.

- · Make sure the handset is in range of the base.
- Another handset registered to your D850 base may be on the line.

# No Caller Display number/name displayed

- Have you subscribed to a Caller Display service from your network provider?
- The caller may have withheld their number.
- An exact name/number match was not found in your directory.

Check that you have stored the full STD dialling code.

### Cannot register a handset to a base

- You can register a total of 5 handsets to your D850 base and you can register your D850 handset to up to 4 bases. Check that you have not exceeded the limits.
- Check that you have entered the correct PIN number (default PIN 0000).
- Check that you are at least one metre away from other electrical equipment to avoid interference when registering.

### Base unit does not ring, but the lights are on

- Have you connected the telephone line correctly?
- Is the base ringer set to off?
- You may have a faulty line or socket. Try using another socket or line.

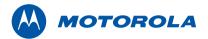

# Buzzing noise on my phone or on other electrical equipment nearby

 Sometimes your D850 can interfere with other electrical equipment if it is placed too close. It is recommended that you position the base close to your PC and phone socket but at least 1 metre away one metre away from other electrical appliances or metal obstructions to avoid any risk of interference.

# Skype Buddy list is inaccessible

- Check your USB connection and the status of Ice icon on your system tray
- Check if you have ticked the box "allow Ice to access Skype"

# Error message "Ice not available please check PC"

 If you are using a USB hub then try plugging the USB cable directly into your PC.

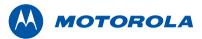

# General information

#### **IMPORTANT**

This equipment is not designed for making emergency telephone call when the power fails. Alternative arrangements should be made for access to emergency services.

This product is intended for connection to analogue public switched telephone networks and private switchboards in the United Kingdom.

### Safety information

- Only use the power supply suitable for the D850 range. Using an unauthorised power supply will invalidate your guarantee and may damage the telephone.
- Use only the approved rechargeable batteries supplied.
- Do not open the handset (except to replace the handset batteries) or the base. This could expose you to high voltages or other risks.
- Radio signal transmitted between the handset and base may cause interference to hearing aids.
- It is recommended that advice from a qualified expert be sought before using this product in the vicinity of emergency/intensive care medical equipment.
- It is recommended that if you have a pacemaker fitted you check with a medical expert before using this product.

- Your product may interfere with other electrical equipment, e.g. TV and radio sets, clock/alarms and computers if placed too close. It is recommended that you place your product at least one metre away from such appliances to minimise any risk of interference.
- Never dispose of batteries in a fire. There is a serious risk of explosion and/or the release of highly toxic chemicals.

### Cleaning

- Clean the handset and base (or charger) with a damp (not wet) cloth, or an anti-static wipe.
- Never use household polish as this will damage the product.
   Never use a dry cloth as this may cause a static shock.

### **Environmental**

- Do not expose to direct sunlight.
- The handset may become warm when the batteries are being charged or during prolonged periods of use. This is normal.
   However, we recommend that to avoid damage you do not place the product on antique/veneered wood.
- Do not stand your product on carpets or other surfaces which generate fibres, or place it in locations preventing the free flow of air over its surfaces.
- Do not submerge any part of your product in water and do not use it in damp or humid conditions, such as bathrooms.

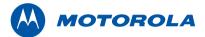

- Do not expose your product to fire, explosive or other hazardous conditions.
- There is a slight chance your phone could be damaged by an electrical storm. We recommend that you unplug the power and telephone line cord during an electrical storm.

### **Product disposal instructions**

The symbol shown here and on the product means that the product is classed as Electrical or Electronic Equipment and should not be disposed with other household or commercial waste at the end of its working life.

The Waste of Electrical and Electronic Equipment (WEEE) Directive (2002/96/EC) has been put in place to recycle products using best available recovery and recycling techniques to minimize the impact on the environment, treat any hazardous substances and avoid the increasing landfill.

# Product disposal instructions for residential users

When you have no further use for it, please remove any batteries and dispose of them and the product per your local authority's recycling processes. For more information please contact your local authority or the retailer where the product was purchased.

### Product disposal instructions for business users

Business users should contact their suppliers and check the terms and conditions of the purchase contract and ensure that this product is not mixed with other commercial waste for disposal.

### Warranty Information

The authorized Motorola dealer or retailer where you purchased your Motorola product will honour a warranty claim and/or provide warranty service.

Please return your radio to your dealer or retailer to claim your warranty service. Do not return your telephone to Motorola. In order to be eligible to receive warranty service, you must present your receipt of purchase or a comparable substitute proof of purchase bearing the date of purchase.

The telephone should also clearly display the serial number. The warranty will not apply if the type or serial numbers on the product have been altered, deleted, removed, or made illegible.

# What Is Not Covered By The Warranty

- Defects or damage resulting from use of the Product in other than its normal and customary manner or by not following the instructions in this user manual.
- Defects or damage from misuse, accident or neglect.
- · Defects of damage from improper testing, operation, maintenance,

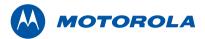

adjustment, or any alteration or modification of any kind.

- Breakage or damage to aerials unless caused directly by defects in material or workmanship.
- Products disassembled or repaired in such a manner as to adversely affect performance or prevent adequate inspection and testing to verify any warranty claim.
- · Defects or damage due to range.
- · Defects or damage due to moisture, liquid or spills.
- All plastic surfaces and all other externally exposed parts that are scratched or damaged due to normal use.
- Products rented on a temporary basis.
- Periodic maintenance and repair or replacement of parts due to normal usage, wear and tear.

# Technical Information How many telephones can I have?

All items of telephone equipment have a Ringer Equivalence Number (REN), which is used to calculate the number of items which may be connected to any one telephone line. Your D850 has a REN of 1. A total REN of 4 is allowed. If the total REN of 4 is exceeded, the telephones may not ring. With different telephone types there is no guarantee of ringing, even when the REN is less than 4.

Any additional handsets and chargers that you register have a REN of  $\boldsymbol{0}$ .

#### **Declaration of Conformance**

Hereby, Motorola declares that this D850 is in compliance with the essential requirements and other relevant provisions of Directive 1999/5/EC.

The Declaration of Conformance for the D850 is published on the website:

http://www.motorola.com/eu/radios/technicaldocumentation

### Inserting a pause

With some switchboards, after dialling the access code you may have to wait for a moment while the switchboard picks up an outside line so you will need to enter a pause in the dialing sequence.

 Press and hold UP to insert a pause (P) before entering the telephone number.

You may also need to enter a pause when storing international numbers or charge card numbers.

#### Recall

You may need to use the recall function if you are connected to a switchboard/PBX (Private Branch Exchange), contact your PBX supplier for further information.

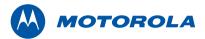

# Wall mounting

### **IMPORTANT**

Before you wall-mount your D850, check that you are not drilling into any hidden wiring.

Before you drill, make sure the power and telephone line cables will reach the sockets and the USB cable will reach the PC.

### To wallmount the base unit

- Use the following templates to mark the drilling locations.
- To wall-mount the base, drill two holes in the wall 3.6cm apart horizontally using an 8mm drill bit.

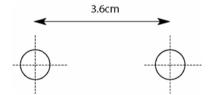

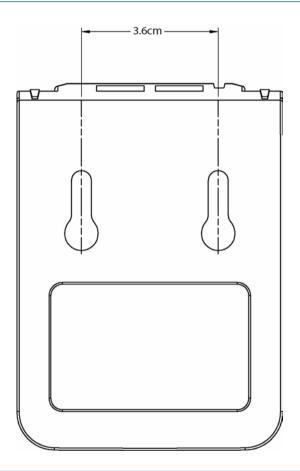

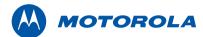

# To wall-mount the charger

 drill two holes in the wall 4cm apart horizontally using an 8mm drill bit.

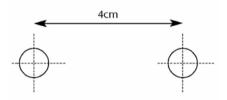

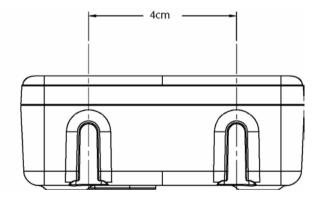

• Insert the wall plugs if necessary, then insert the screws leaving about 5mm protruding from the wall on which to hang the phone.

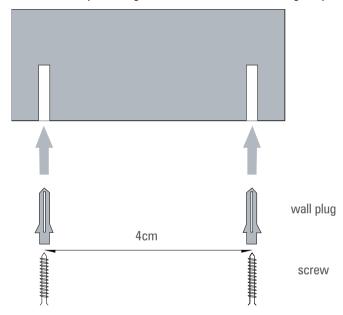

 Pull the base/charger out of the stand and slot the holes on the back of the base over the screw heads and gently pull the base/ charger down to make sure it is securely in place.

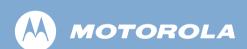

the Stylized M Logo and all other trademarks indicated as such herein are trademarks of Motorola, Inc. ® Reg. U.S. Pat. & Tm. Off.

© Motorola, Inc. 2007

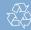

Printed in P.R.C
Part number 6864287V01

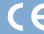

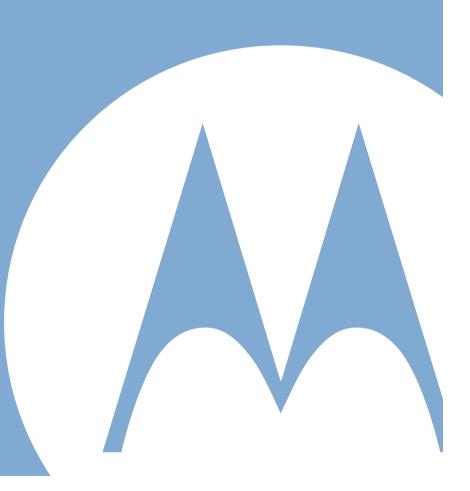